# Brainstorm training Concordia University 2018

### **Welcome (Sylvain Baillet) From EEG to MEG: the MEG core resources at McGill (Beth Bock) Lecture: Introduction to Brainstorm (Martin Cousineau)**

#### **Data courtesy of the Grova lab (Concordia University)**

256-channel EEG T1-weighted MRI Left visual grating paradigm (event codes for grating changes: DN2 and DN4) See detailed description at the end of present document.

### **Create a new protocol** (protocol = study in Brainstorm jargon) Pick a name (e.g., Concordia\_training) Anatomy: use individual anatomy

Channel file: use one channel file per subject

#### **Create a new subject**

Participant ID: e.g., "P\_S34"

### **Import anatomy folder**

Use Subject view of BST database explorer Selected from the raw data folder: MRI > P\_S34 15,000 vertices Set the fiducials In MRI coordinates NAS: 126 205 95 LPA: 59 111 96

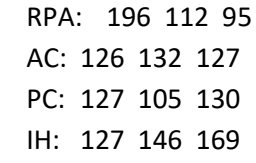

Save

Yes to: apply Freesurfer > Brainstorm transform

#### **Clean scalp surface (left ear) using the scout functions**

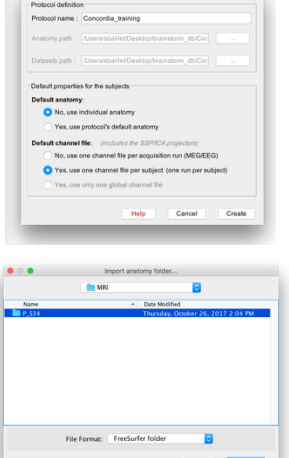

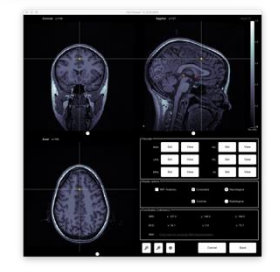

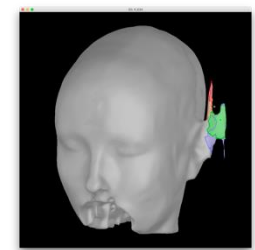

#### **Have fun with various ways to visualize MRI / head and brain surfaces**

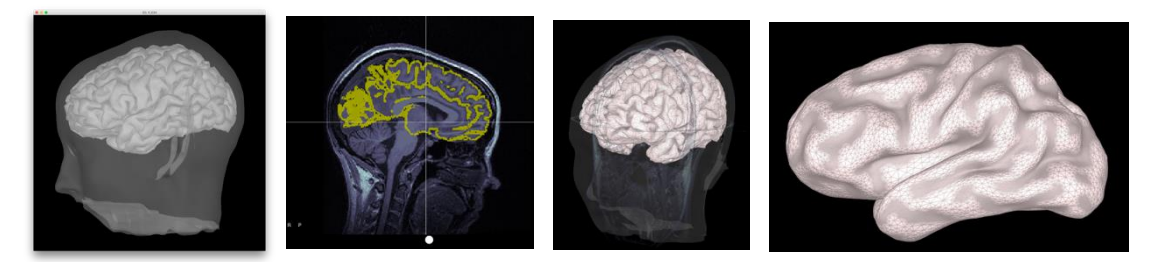

**Anatomy view** (1st button, on top of the database explorer) MRI viewer: The volume (click, mouse wheel, sliders)

Colormaps, colorbar, figure popup menu

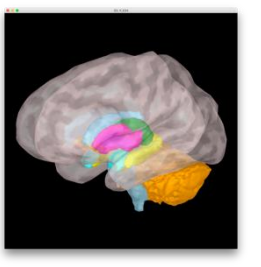

Display cortex:

3D figure: rotation, zoom Predefined views and keyboard shortcuts: Left, right, top, etc. Surface tab: smooth, sulci, edges => smooth 60% Scouts tab: atlases and scouts Subcortical atlas ("aseg atlas")

**Very useful**, any time when using Brainstorm: Close all: Big cross on the top-right, close all the figures and empty the memory

#### **Review EEG**

**Go to functional data viewer** (2nd button, on top of the database explorer) Choose EDF format

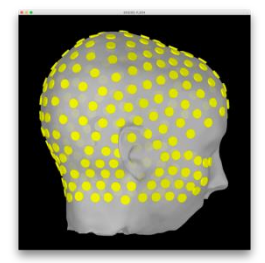

**Add and view EEG channel locations, consistency with MRI registration** Right-click on channel file

Add EEG positions > Select from file (.pos format) Do not apply transformation Display sensors > EEG (Head) Refine registration with MRI: Project electrodes on head surface

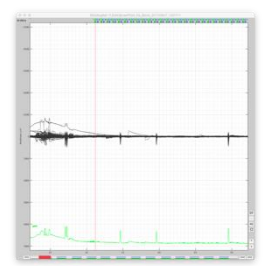

#### **Review raw EEG sensor data:**

Average reference

Convert events to "simple events": use Start option Sensor topography, many display options… Amplitude gain: Buttons and shortcuts, auto-scaling (button AS)

#### Follow Brainstorm on Facebook: 2 https://www.facebook.com/BrainstormSoftware/

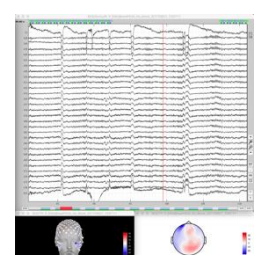

Options for desktop layout Tiled, **weighted**, etc.

### **Detect eye blinks**

Artifacts > Detect eye blinks Channel: 21, -25 Event name: e.g., blink

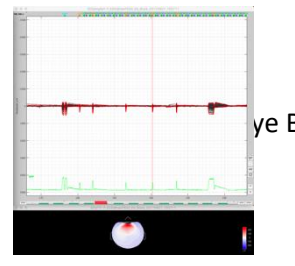

### **Attenuate blink artifacts**

ve Blink with event "blink" Visualize effect of SSP correction Visualize SSP topography and time series

### **Mark bad segments**

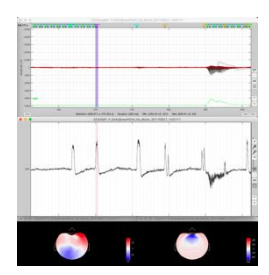

Display duration: 10s Mark bad segments at beginning and end of file

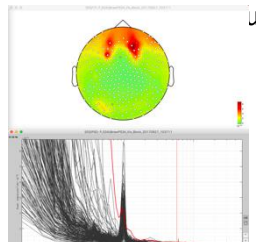

### **Compute power spectrum density (PSD)** Features the data bucket and process library

Lency > Power Spectrum density (Welch)

Use default settings, unless your laptop is slow: limit duration of data for PSD analysis to 90 s (available in process GUI) Remove a few bad channels (essentially frontal electrodes, as revealed by low-frequency ranges)

### **Mark a few more eye blinks and use SSP**

Channels 19, -240

### **Finalize marking of shorter bad segment within presentation blocks**

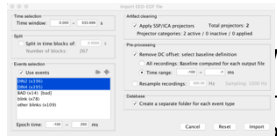

# **I**ents DN2 and DN4

 $-100, +250$ ms

USE SSP projectors

Remove DC offset (baseline) : -100, 0 ms

Create separate folder for each event type

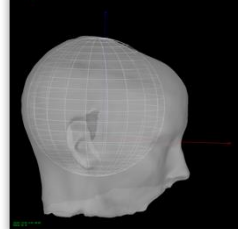

# **Head model, Noise & Data covariance and Source models**

Head model (at subject root): Cortex surface, 3-shell sphere adjusted to EEG electrodes.

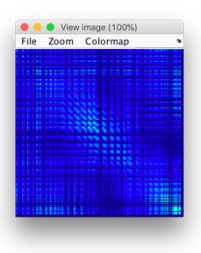

Use DN2 and DN4 single trials to compute noise and data covariances (use process in Source library)

Produce difference source models ([Compute Sources 2018]): Dipole, Beamformer (LCMV), dSPM, etc. with source orientation constrained/unconstrained to cortical surface.

We will use: dSPM with unconstrained orientation in subsequent steps. We'll explore the source maps of the event-related averages (see next step)

### **Let's build our first pipeline!**

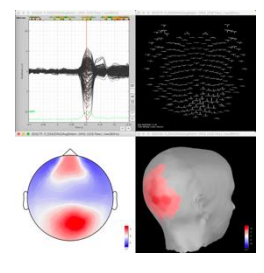

**Average trials by experimental condition + filter**

Process1: Drag and drop all the trials

Run > Select the process "Average > Average files" *By trial group (folder average), arithmetic average + Standard error Keep all the event markers from the individual epochs*  Add process: Pre-process > Band-pass filter, Lower=0, Upper=80Hz View filter response, Online tutorial button

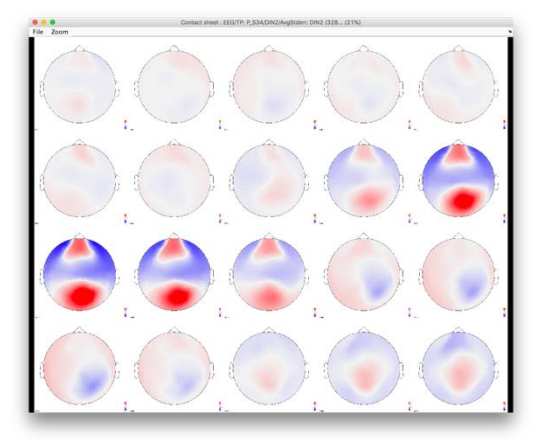

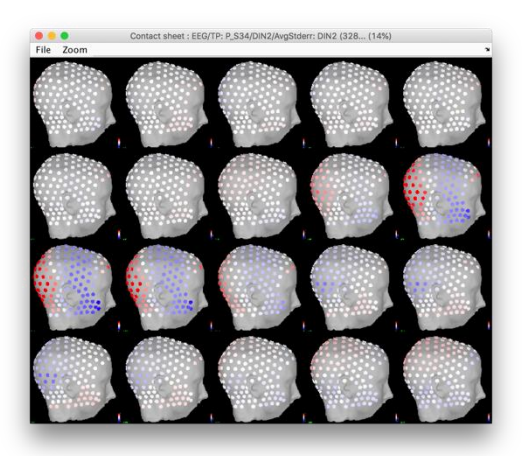

### **Define Brainstorm scouts (Regions of interest)**

For dSPM source map of DN2 event-related average, low-passed below 80Hz Set colormap to Custom, with max at about half of global max (e.g., 12)

### Select 3 scouts sampling activations at various latencies (e.g., 1=calcarine, 2=ventral occipito-temporal, 3=dorsal parietal)

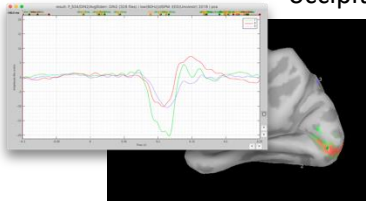

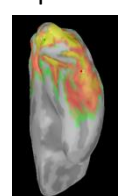

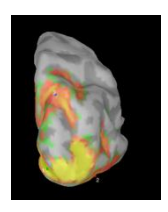

Visualize scout times series (3 per scout)

PCA of unconstrainted dSPM source map (Process: unconstrained to flat map) Visualize scout times series of flat map (one per scout)

### **Visualize single-trial responses from Scout#1 (all or sub-selection of DN2 trials)**

Use process (dSPM source results only)

#### **Time-frequency decompositions**

For one or several of the defined scouts

Of event-related average vs. average of time-frequency decompositions of single trial data.

z-score normalization with respect to pre-stim baseline

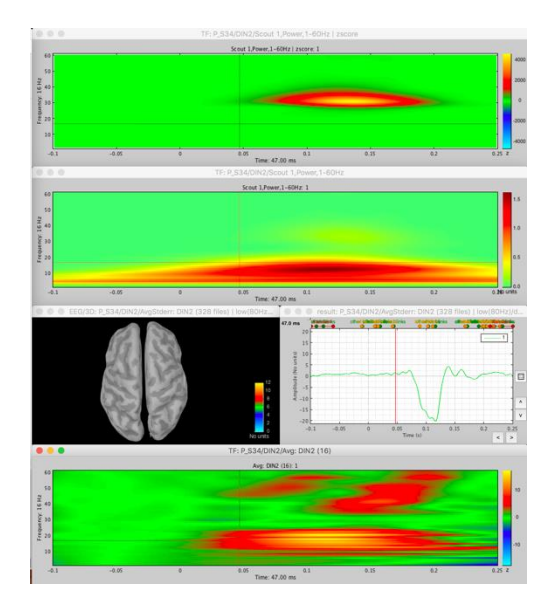

#### **Compute power spectrum and resample at 300Hz**

Extract 35s of raw data: 40 to 75 s

**Sensors**: Process 1: Raw recording > Run > Frequency > Power spectrum density (Welch), 3 sec, 50% overlap Add process: Standardize > Spectrum normalization > Relative power Review results.

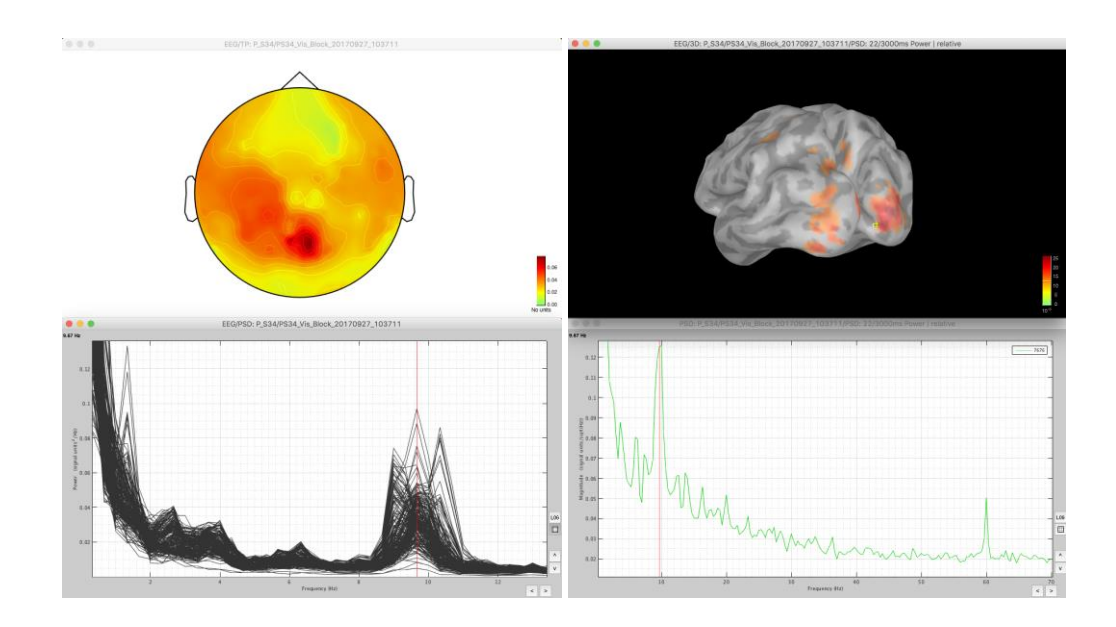

**Sources**: Process 1: drop Raw recording [Process sources] > Run > Frequency > Power spectrum density (Welch), 30 secs, 3 s window, 50% overlap, no scouts, default freqs Add process: Standardize > Spectrum normalization > Relative power Source power-spectrum – right-click on source

#### **Compute Hilbert transform on 40-53s (stim ON) vs 55-67s (stim OFF)**

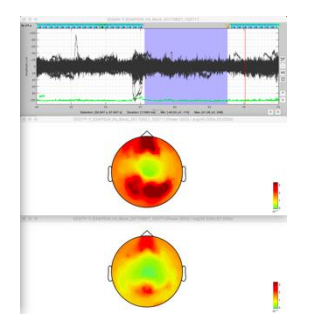

On sensors, for one or multiple frequency bands (e.g., alpha) Average across time Compare the outcome on the two time segments.

**Coherence [1xN]: between scout point (s.g. Scout 1) and all other brain sources**

In Process1: Raw recording, Click on [Process sources]

Run > Connectivity > *Coherence* [1xN]

MagSquare, MaxRes=1Hz, HighestFreq=30Hz, Save individual

Right-click > Power spectrum

Compute again using *Imaginary coherence*

Follow Brand Brand Brainstorm on Facebook: 6 .facebook.com/BrainstormSoftware/

### **Amplitude Envelope Correlation [1xN]**

Run > Connectivity > *Amplitude Envelope Correlation* 1xN Freq: alpha / 8, 12 / mean *Orthogonalize*, Save average Can be quite greedy, computationally, specify short time window depending on your laptop's performances (CTRL C to interrupt computation in MATLAB's command window)

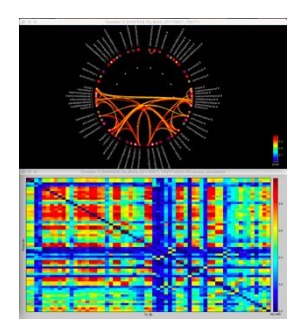

#### **Correlation [NxN] with Mind Boggle atlas**

Process 1: DN2 trials or the raw data segment extracted before Run > Connectivity > *Correlation* [NxN] Time=All, Select Mind Boggle atlas, Use all scouts Right-click > Display as graph

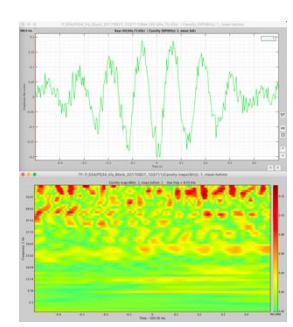

### **Phase-amplitude coupling**

From Scout 1 Select fP=8Hz Extract Canolty maps

**Time permitting:** scripting, advanced 3D visualization, scout definition in MRI, etc.

#### **Description of tutorial data (Grova lab)**

The participant was presented a radial checkerboard in the left-hand side of the screen in 13 blocks of ~25s, with a phase reversal (inversion of colors) of the stimulus every 300ms or 500ms. Between the blocks, the participant had a period of rest of 11-16s. The stimulus presentation and its phase reversal are timed with events 'DIN2' and 'DIN4' respectively.

256-channel EEG, with individual T1-weighted MRI

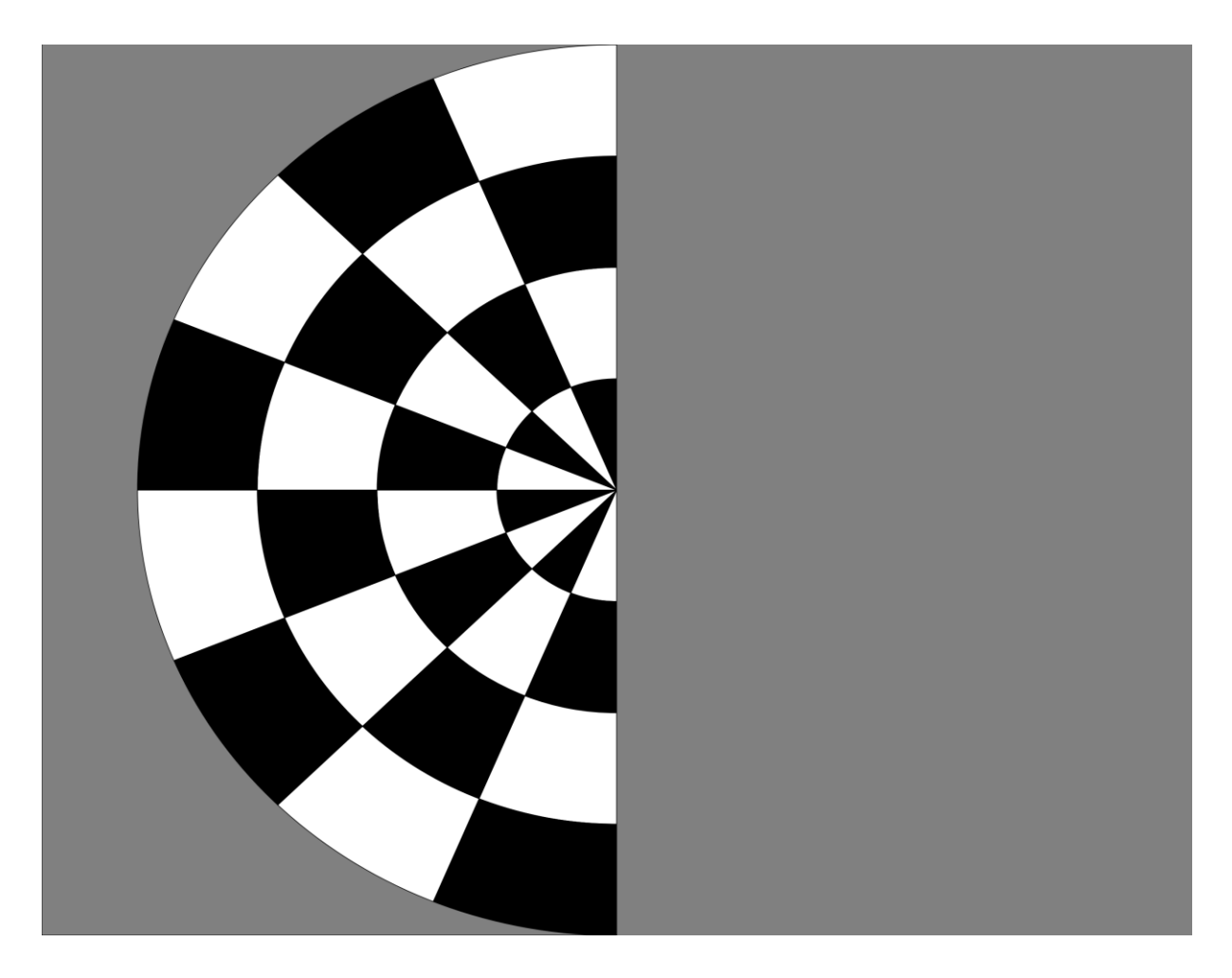